## **Motion to Extend or Impose Stay & Notice of Hearing Thereon**

## **Introduction**

This document contains filing procedures for e-filing:

- motions to extend or impose a stay per 11 U.S.C. § 362(c),
- motions to impose a stay per 11 U.S.C. § 362(n), and
- the notice of hearing that must be filed with either [\(Local Bankruptcy Form \(LBF\) 721.5\)](https://www.orb.uscourts.gov/forms/all-local-forms).

See [LBF 721.3,](https://www.orb.uscourts.gov/forms/all-local-forms) *Procedures re: Motions to Extend or Impose Stay Under 11 U.S.C. § 362(c) or § 362(n)*, for information about timing, content, and hearing requirements for motions to extend or impose a stay.

## **Filing Procedures**

Before filing the objection/response, go to th[e Motion Re Imposing/Extending Sec. 362 Stay](https://www.orb.uscourts.gov/motion-re-imposingextending-sec-362-stay) page on the court's website.<sup>[1](#page-0-0)</sup> Use the first hearing date on this page that is at least six calendar days after the motion will be filed to complete the hearing date and time sections of the form.

| <b>Step</b>    | <b>Action</b>                                                                                            |
|----------------|----------------------------------------------------------------------------------------------------|
| 1              | Click on <b>Bankruptcy</b> on the ECF main menu bar                                                      |
| $\overline{2}$ | Select the Motions/Applications menu                                                                     |
| 3              | Enter case number in YY-XXXXX format                                                                     |
| 4              | Select Extend or Impose Automatic Stay [Requires LBF 721.5 - 12/1/19]                                    |
| 5              | Select or add <sup>2</sup> represented party                                                             |
| 6              | Use radio buttons to selection whether the motion is to:                                                 |
|                | • Extend or impose the automatic stay per 11 U.S.C. $\S$ 362(c)                                          |
|                | • Impose the automatic stay per 11 U.S.C. § 362(n)                                                       |
| 6              | Use radio button to select Yes to indicate that the filing includes an affidavit or                      |
|                | declaration (see LBF 721.3)                                                                              |
| 7              | Review the instructional messages and proceed (use the in-event link to find available                   |
|                | hearing times if a hearing date has not already been selected)                                           |
| 8              | Select the hearing from the <b>Please select from the following hearings</b> drop-down list <sup>3</sup> |
|                | (the "Chambers Presets" link will bring up a list of hearings for each judge)                            |

<span id="page-0-0"></span><sup>1</sup> [www.orb.uscourts.gov](https://www.orb.uscourts.gov/)

<span id="page-0-1"></span><sup>&</sup>lt;sup>2</sup> See separate [ECF Filing Basics](https://www.orb.uscourts.gov/ecf/procedures) procedures for instructions on adding parties.

<span id="page-0-2"></span><sup>&</sup>lt;sup>3</sup> This will auto-fill the "Date," "Hearing Time," and "Location" fields below.

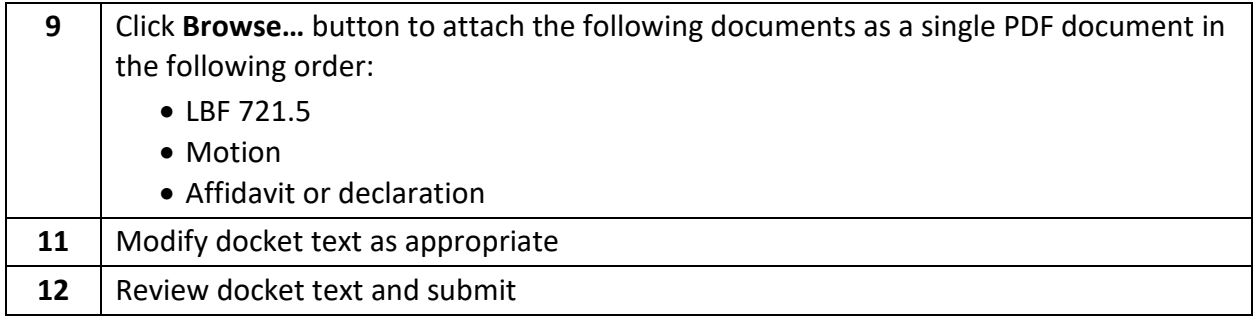

## **Filing Procedures with Screenshots**

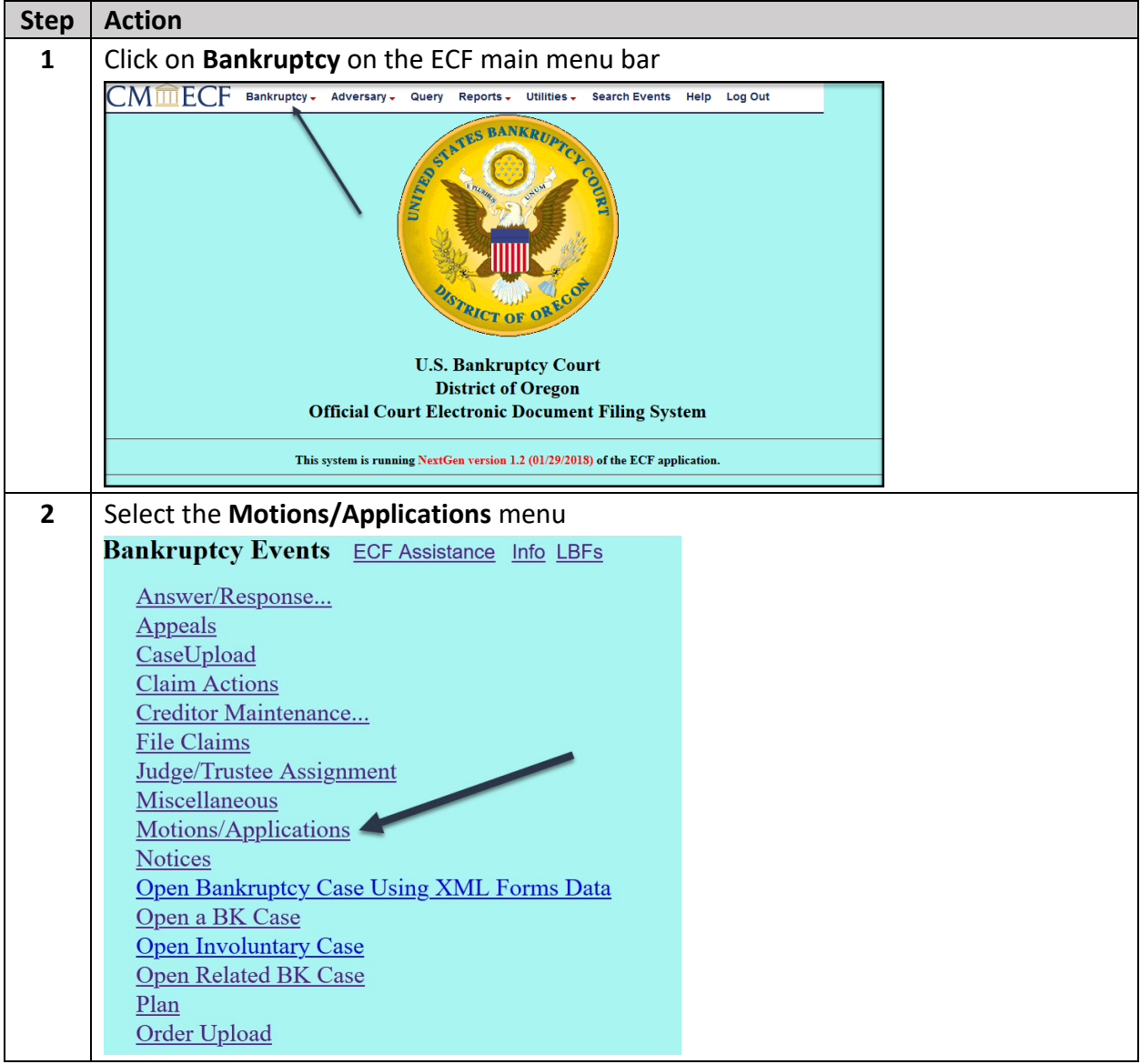

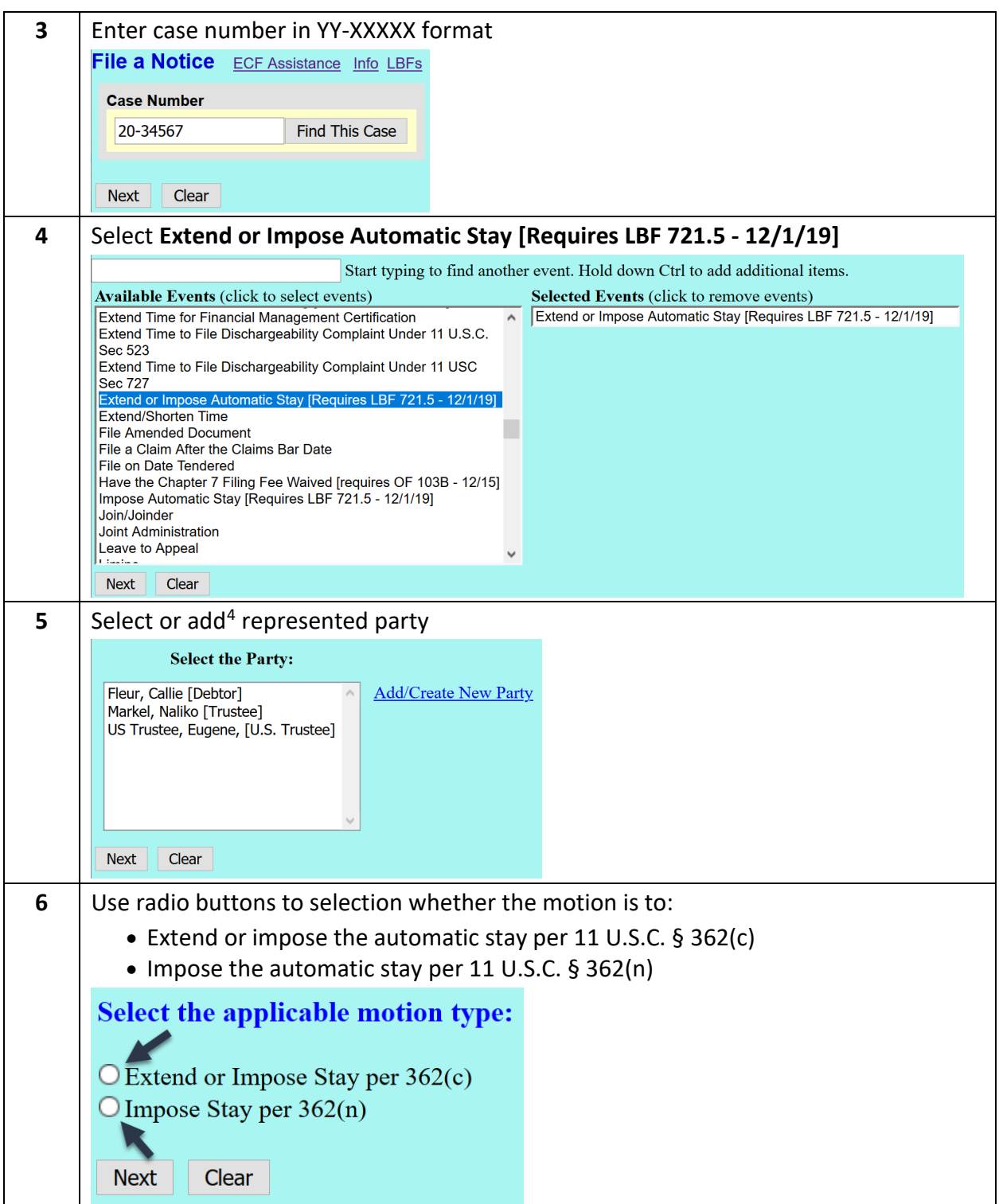

<span id="page-2-0"></span><sup>&</sup>lt;sup>4</sup> See separate **ECF Filing Basics** procedures for instructions on adding parties.

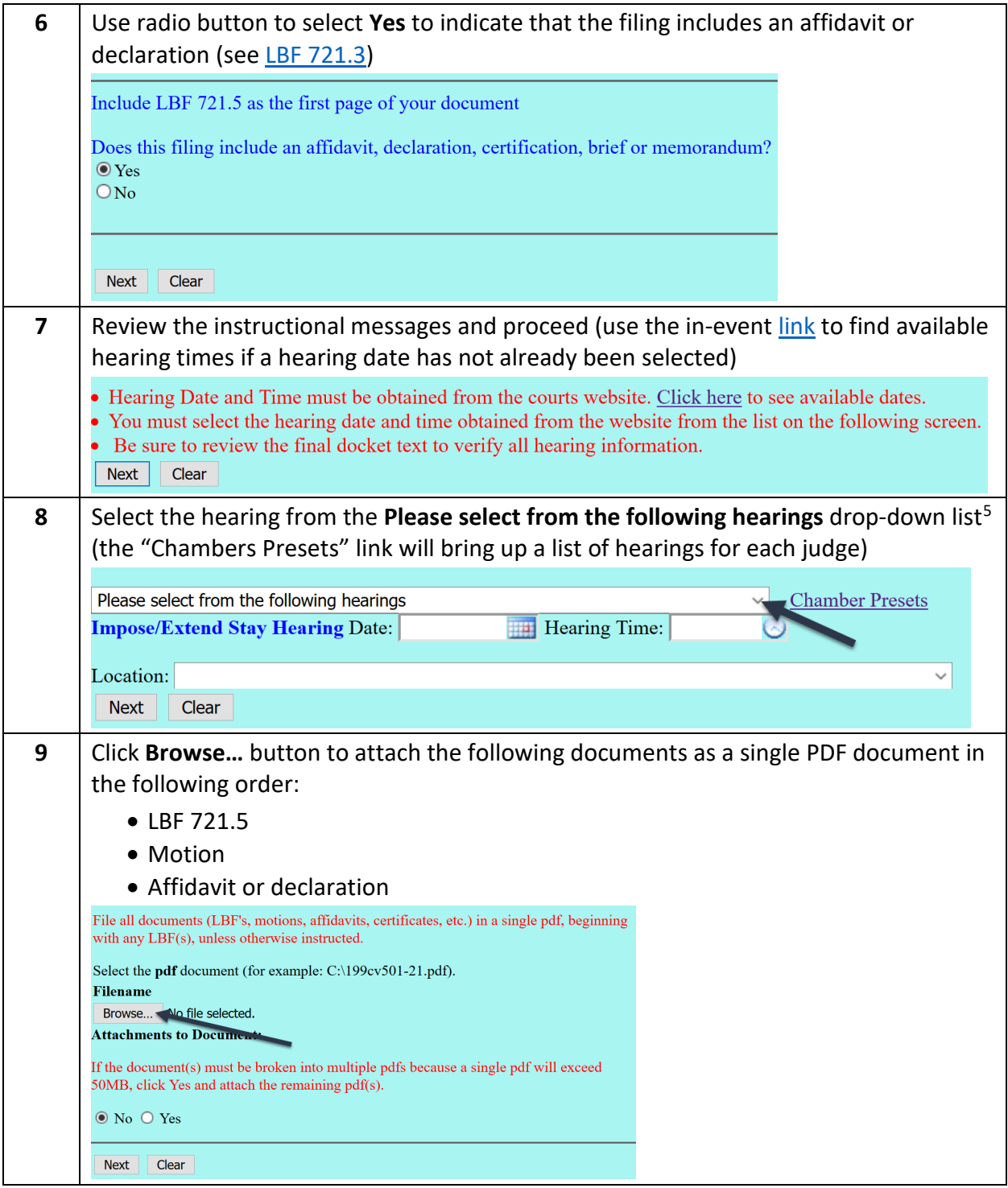

<span id="page-3-0"></span><sup>5</sup> This will auto-fill the "Date," "Hearing Time," and "Location" fields below.

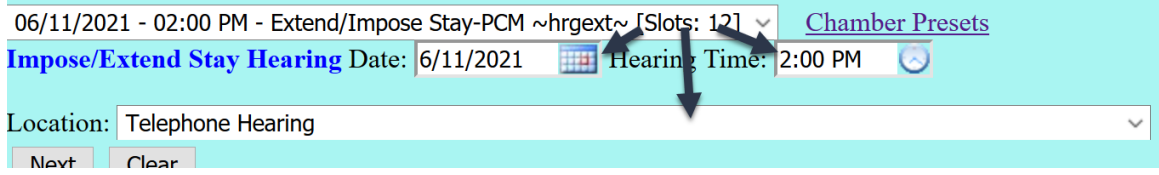

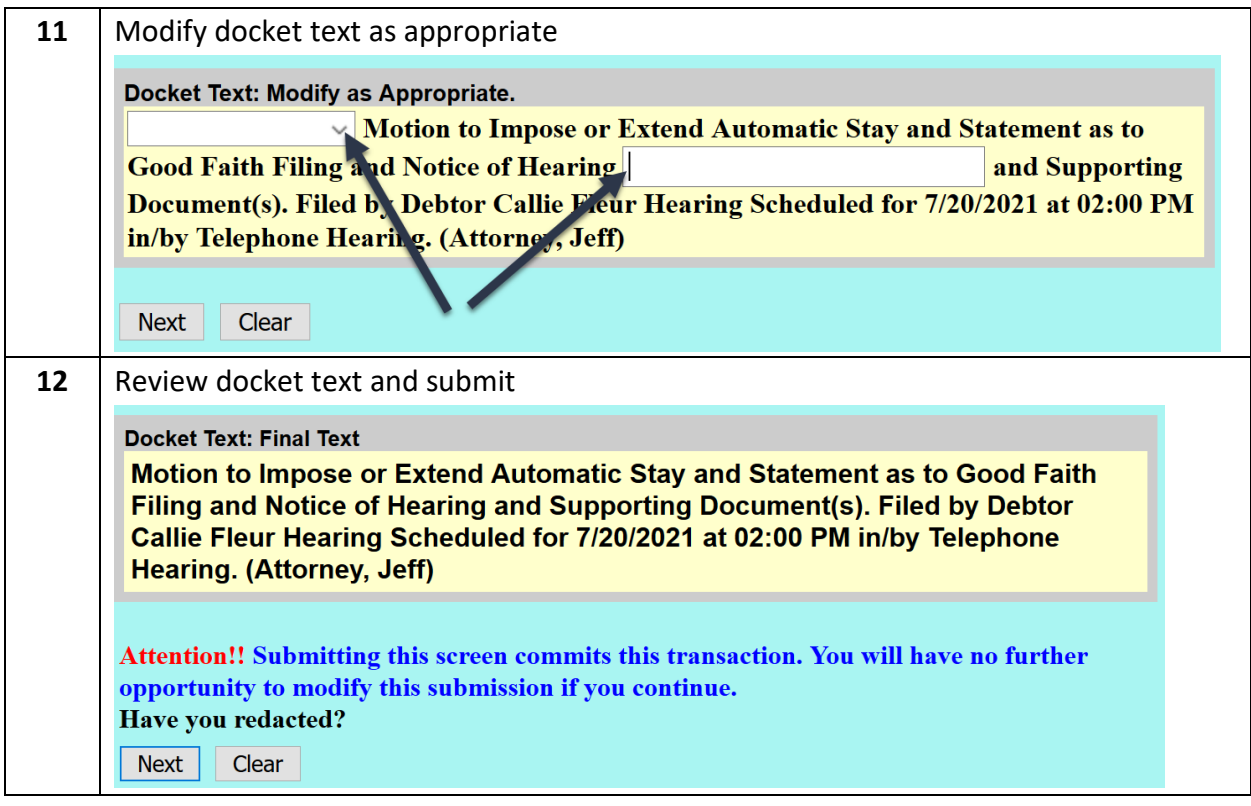